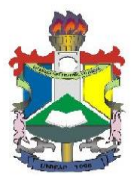

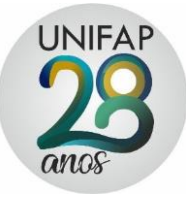

# **RENOVAÇÕES DE AUXÍLIOS DA ASSISTÊNCIA ESTUDANTIL**

Solicitamos aos acadêmicos beneficiários da Assistência Estudantil, dos Campi Marco Zero, Mazagão, Oiapoque e Santana, que realizem o **preenchimento do Cadastro Único/PROEAC/UNIFAP 2018.1**, como também, façam a **adesão aos respectivos auxílios** Alimentação, Alimentação Pecúnia, Transporte, Creche, Deficiência, Permanência, Moradia, Transporte Intermunicipal e Fotocópia, o qual já possuem, para que possamos realizar a renovação dos auxílios no SIGAA/Assistência Estudantil.

#### **Observações:**

- 1. O período para preenchimento do Cadastro Único/PROEAC/UNIFAP e adesão dos auxílios será do dia 06/03/2018 a 20/03/2018.
- 2. No ato da adesão do auxílio o beneficiário deverá inserir o documento de **CPF**, no campo "Documentos a ser enviado" conforme consta no Manual de preenchimento.
- 3. Solicitamos que visualize o Manual para preenchimento do Cadastro Único/PROEAC/UNIFAP e adesão aos auxílios em anexo.

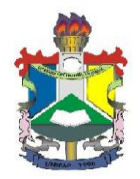

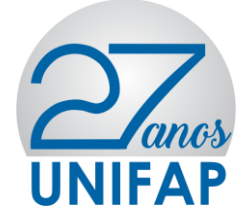

## **MANUAL DE ADESÃO AO CADASTRO ÚNICO/UNIFAP E AUXÍLIOS DA ASSISTÊNCIA ESTUDANTIL**

**OBS:** Para adesão do CADASTRO ÚNICO/UNIFAP e Solicitação dos Auxílios da Assistência Estudantil o acadêmico deverá seguir os seguintes fluxos no SIGAA:

- **ACESSAR O SISTEMA SIGAA**
- **ATUALIZAR DADOS BANCÁRIOS (e demais dados pessoais caso o sistema solicite)**
- **ADERIR AO CADASTRO ÚNICO/UNIFAP**
- **SOLICITAR BOLSA AUXÍLIO**

**Não serão aceitos solicitações de auxílios de beneficiários que NÃO aderirem ao CADASTRO ÚNICO/UNIFAP.** 

**Informamos que durante o preenchimento do Questionário Sócio Econômico o usuário NÃO deverá preencher o item "ITENS DE CONFORTO" presente no fim do questionário, conforme imagem abaixo:**

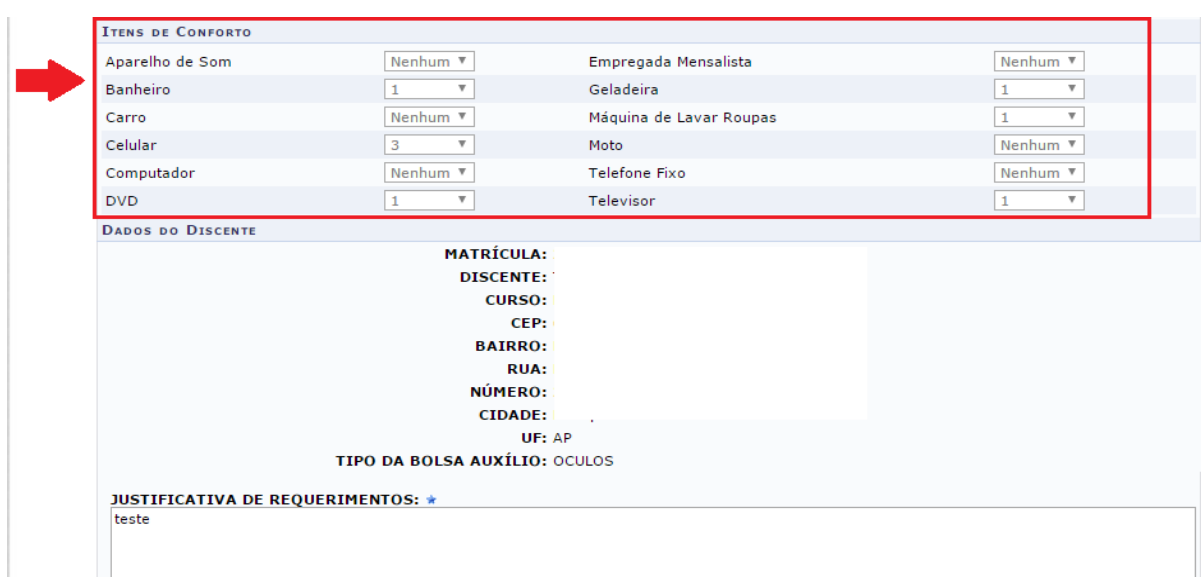

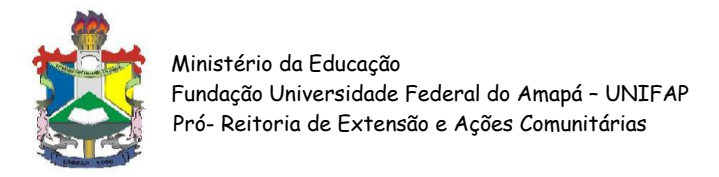

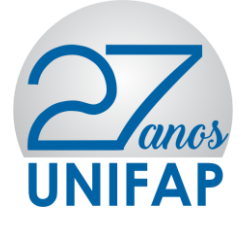

**DO ACESSO:**

Para entrar no **SIGAA** deve-se acessar o seguinte endereço: <http://sigaa.unifap.br/sigaa/verTelaLogin.do> na qual será exibida a tela:

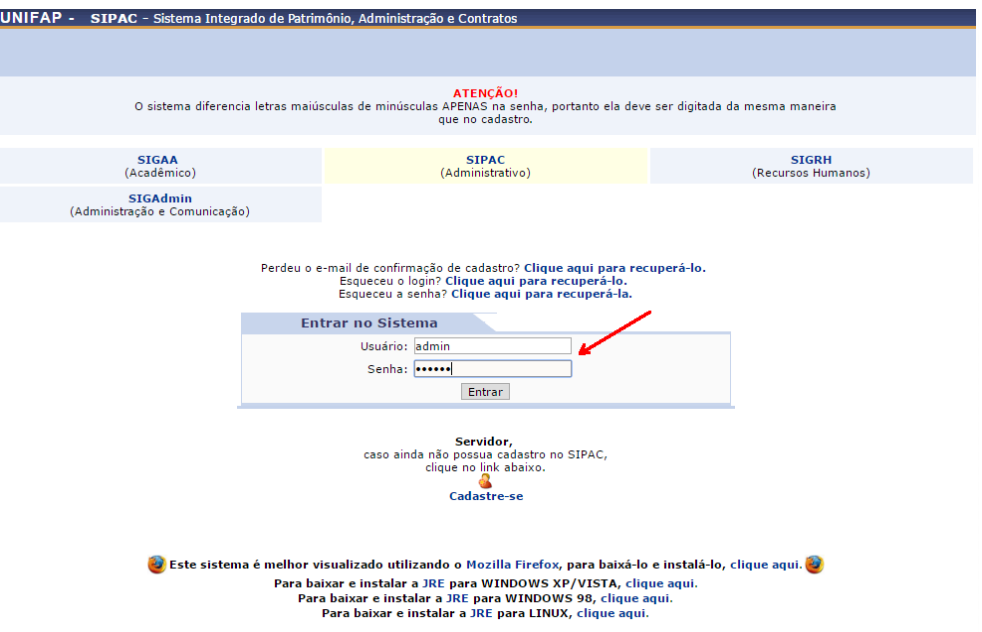

### **ATUALIZAÇÃO DE DADOS BANCÁRIOS:**

No ambiente do SIGAA, o usuário deverá acessar o menu **MEUS DADOS PESSOAIS**, conforme indicação de seta vermelha na imagem abaixo:

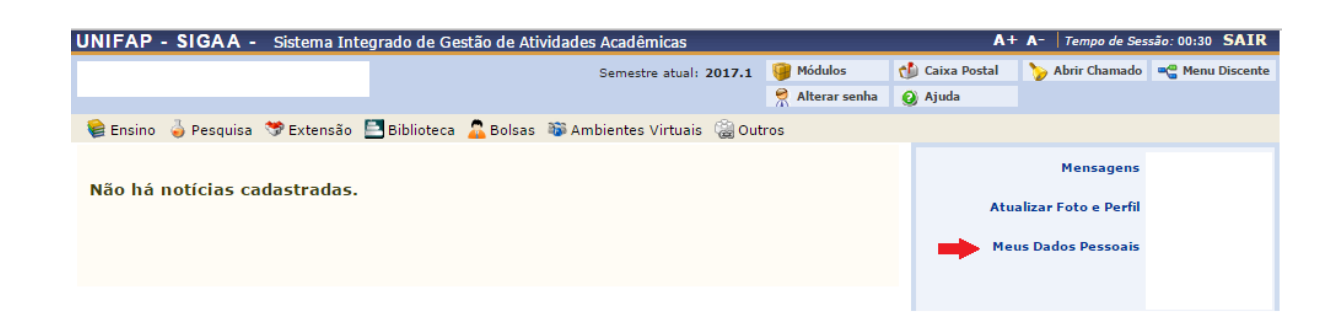

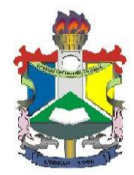

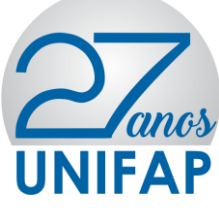

Na tela seguinte o usuário deverá preencher os dados bancários: **Banco, Nº** 

**Agência e Nº Conta Corrente**, e demais campos obrigatórios (não é obrigatório o preenchimento do campo **Operação**), após o preenchimento deverá confirmar seus dados.

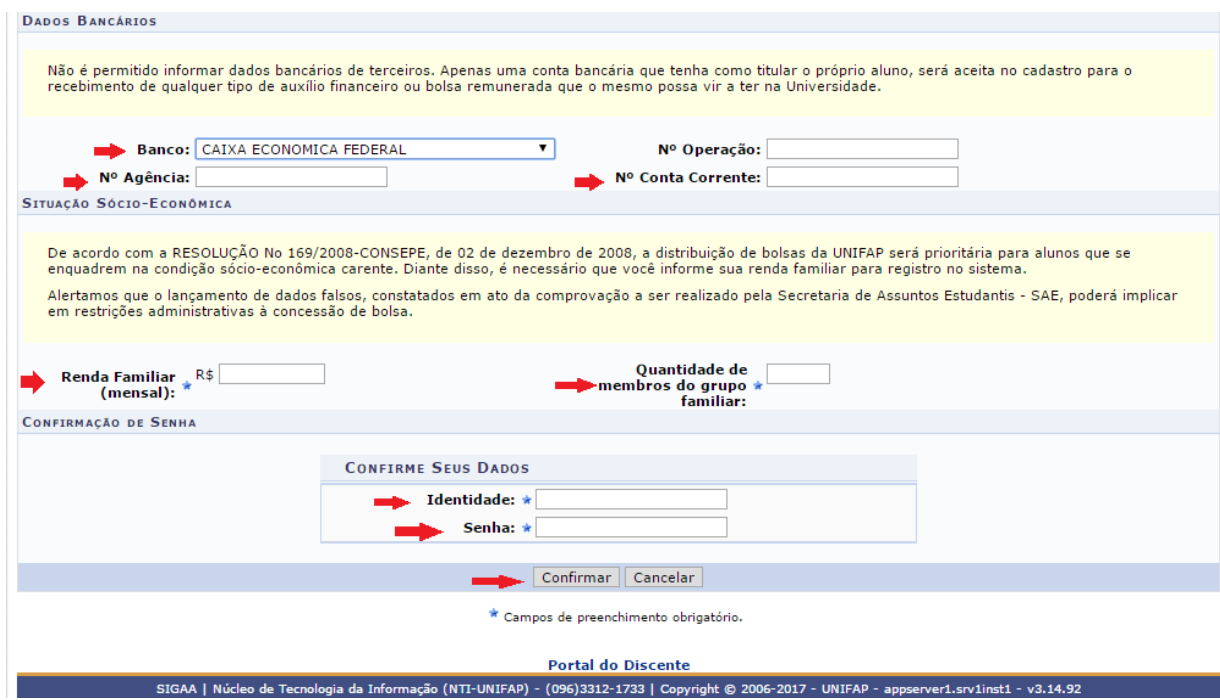

Após clicar em **Confirmar** o sistema irá apresentar a seguinte mensagem:

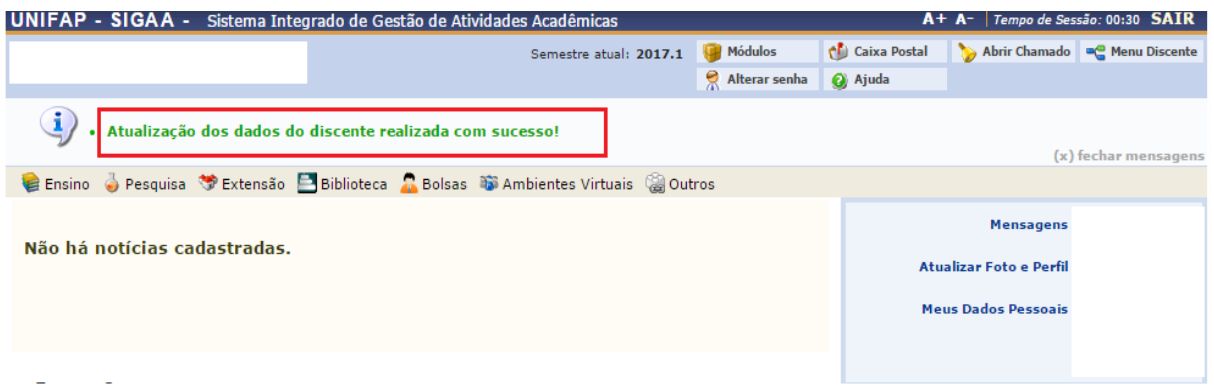

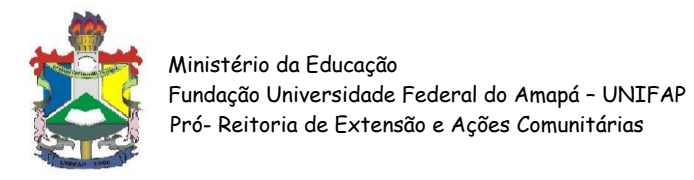

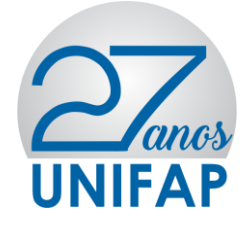

#### **DAS ADESÕES**

#### **ADERIR AO CADASTRO ÚNICO/UNIFAP**

Após atualizar os dados bancários, o usuário deverá acessar o **MENU BOLSAS** localizado no Painel Administrativo, conforme indicação de seta vermelha na imagem abaixo:

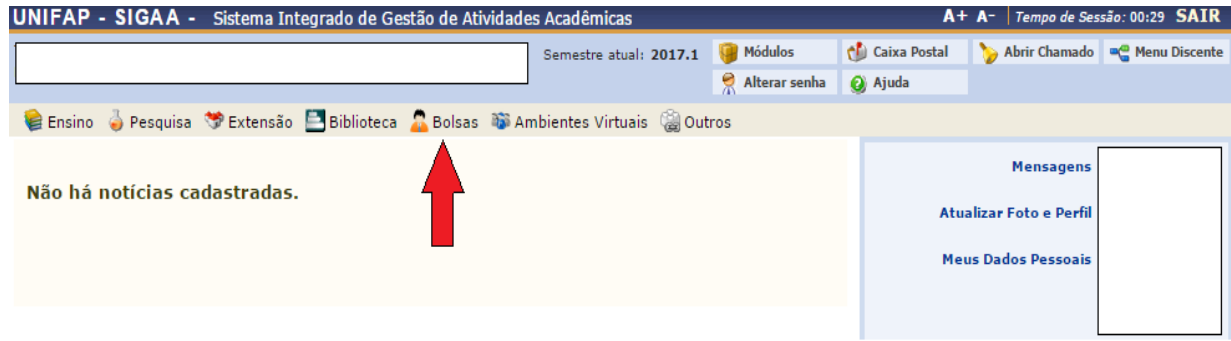

Após clicar no **MENU BOLSAS** o usuário deverá acessar a aba **Aderir ao CADASTRO ÚNICO/UNIFAP**, conforme imagem abaixo:

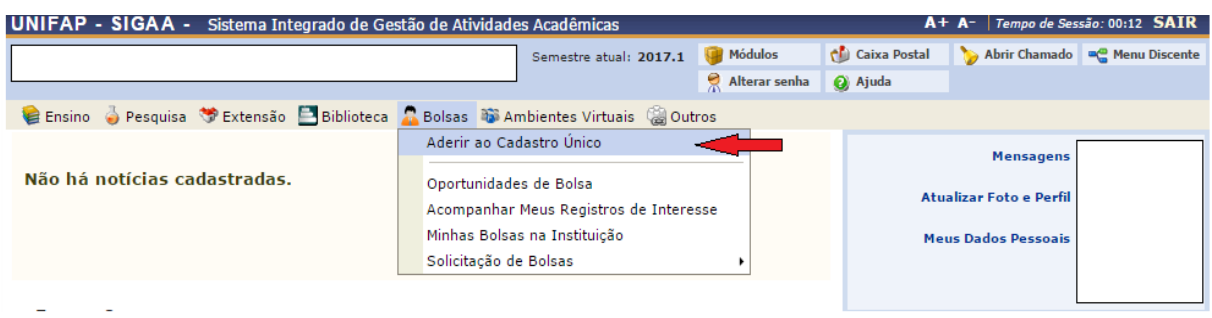

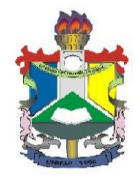

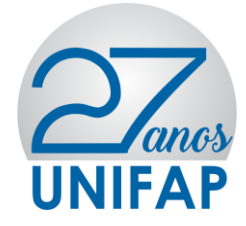

Após clicar em aderir ao CADASTRO ÚNICO/UNIFAP o usuário deverá aceitar os

termos citados e clicar em continuar, conforme ilustração na imagem abaixo:

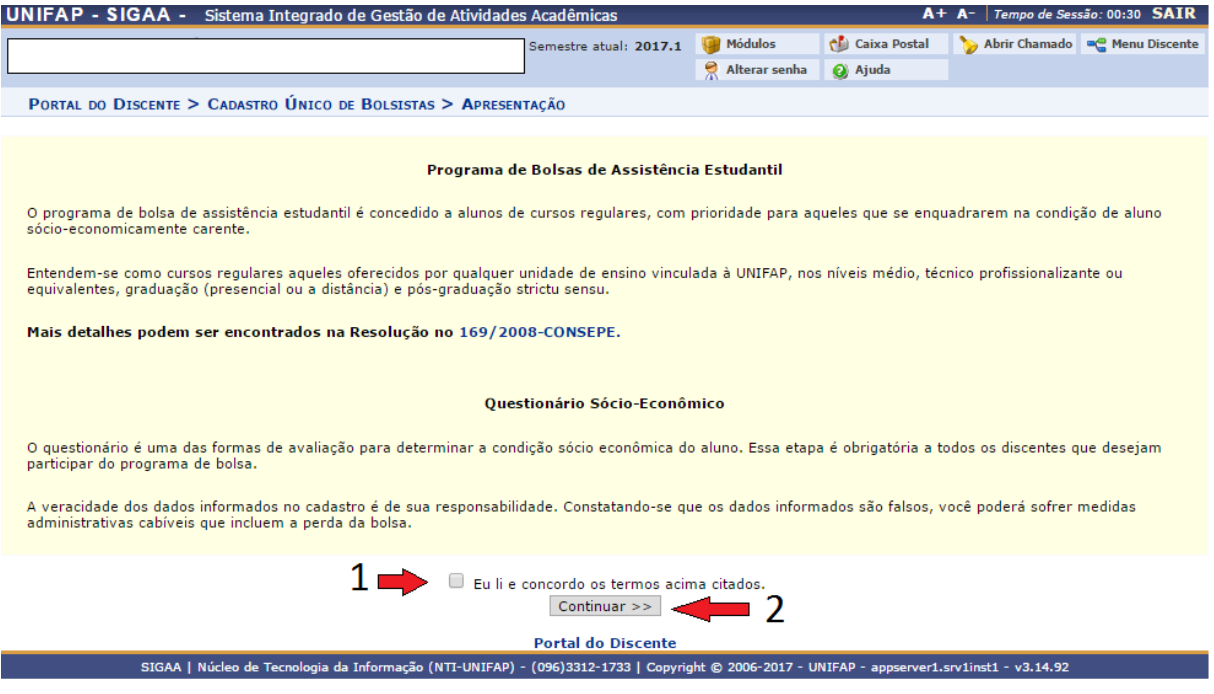

Após clicar em **CONTINUAR** o usuário deverá preencher os dados do perfil para a base de dados do SIGAA, em seguida clicar em **Gravar Perfil** conforme imagem abaixo:

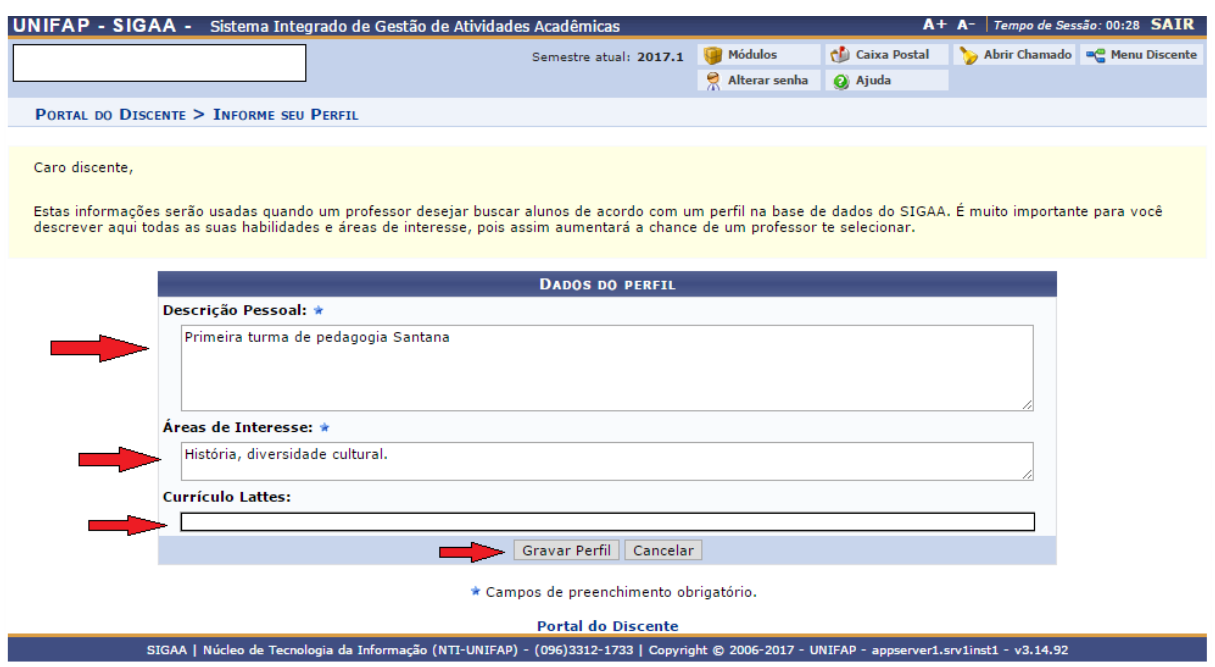

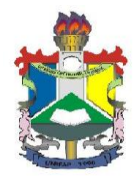

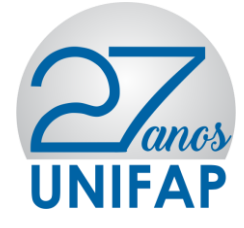

Após clicar em **Gravar Perfil**, o usuário deverá confirmar o endereço e clicar em **Continuar**, caso não more com a família, deverá clicar em **Sim**, preencher o endereço dos familiares, e em seguida clicar em **Continuar**, conforme imagens abaixo:

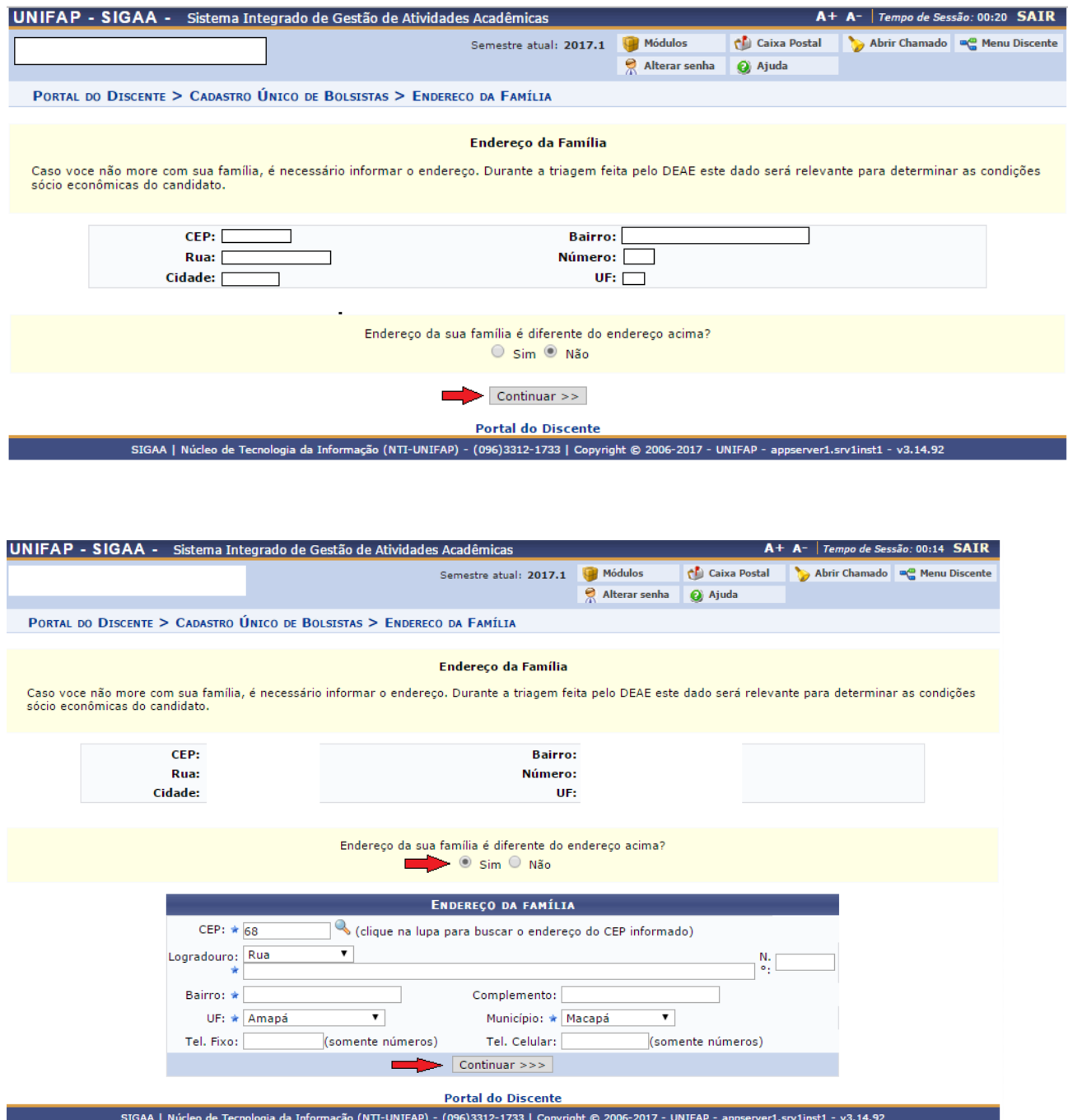

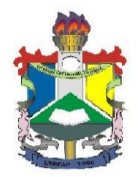

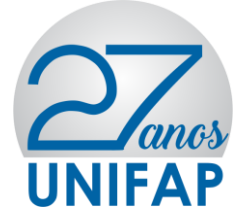

Após clicar em **CONTINUAR** o usuário deverá responder o **Questionário Sócio Econômico**, e **Confirmar inscrição**, conforme imagem abaixo:

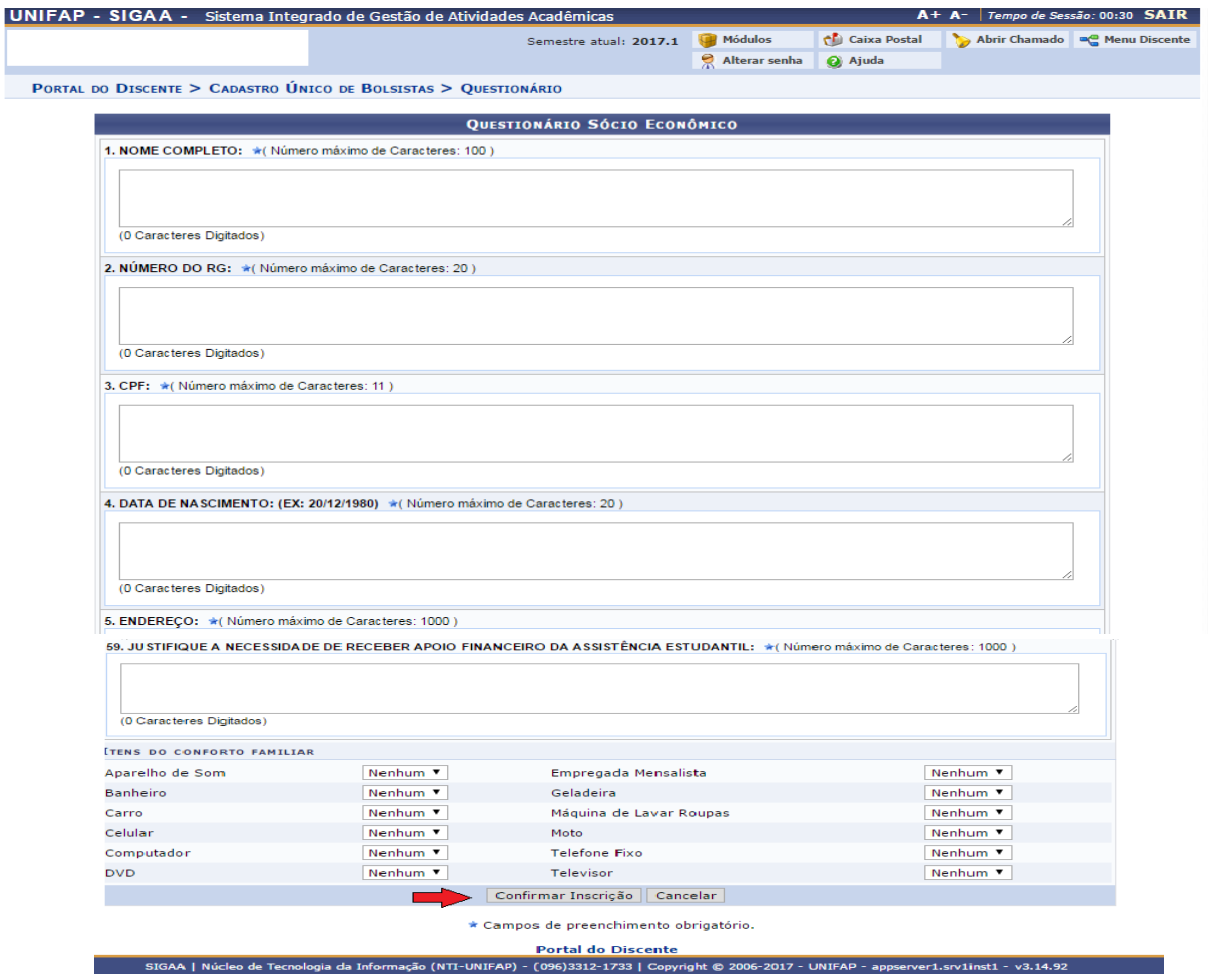

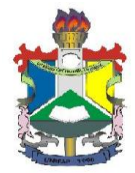

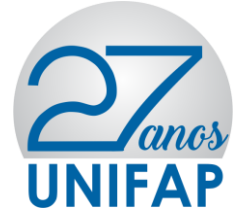

Após confirmar inscrição o sistema irá apresentar a pergunta: "**Confirma a sua adesão ao Programa de CADASTRO ÚNICO?"** Clique em OK, conforme imagem abaixo:

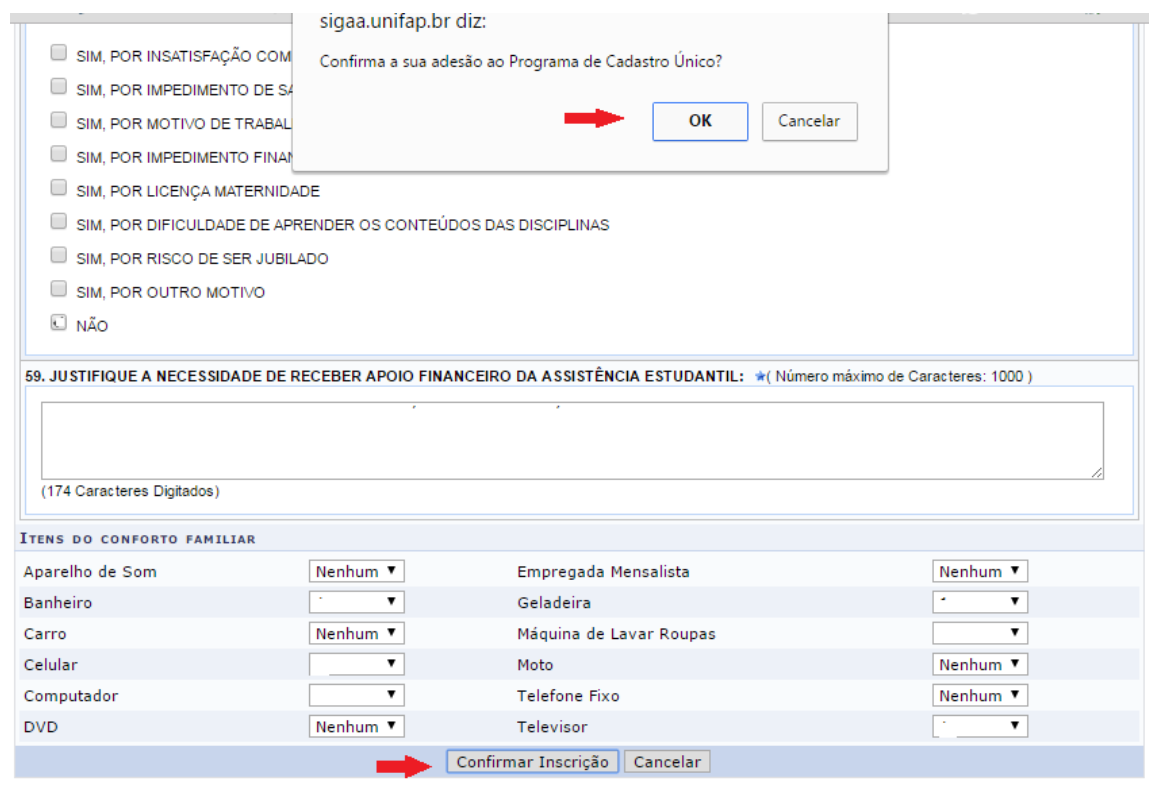

\* Campos de preenchimento obrigatório.

Após confirmar adesão o sistema irá apresentar a seguinte mensagem:

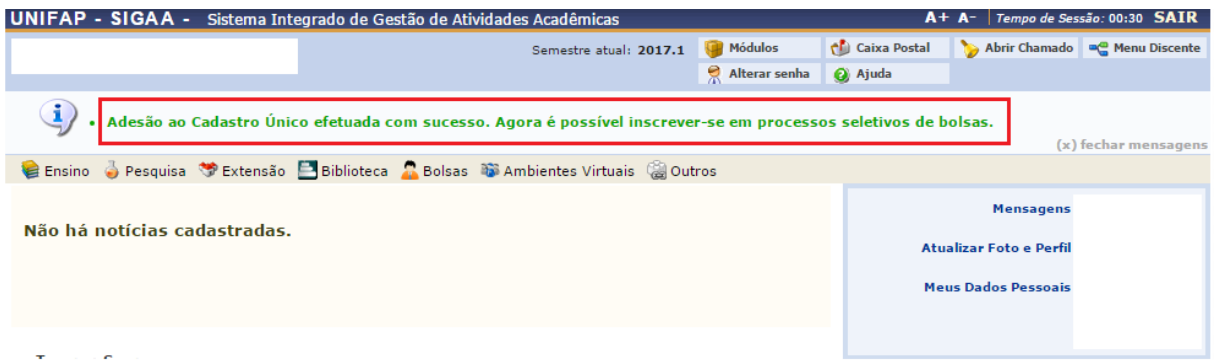

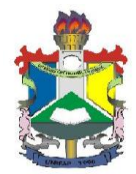

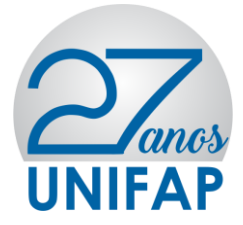

## **DA SOLICITAÇÃO DO(S) AUXÍLIO(S)**

Para o usuário solicitar os auxílios da Assistência Estudantil deverá acessar o **MENU BOLSAS>>SOLICITAÇÃO DE BOLSAS>>SOLICITAÇÃO DE BOLSA AUXÍLIO**, conforme imagem abaixo:

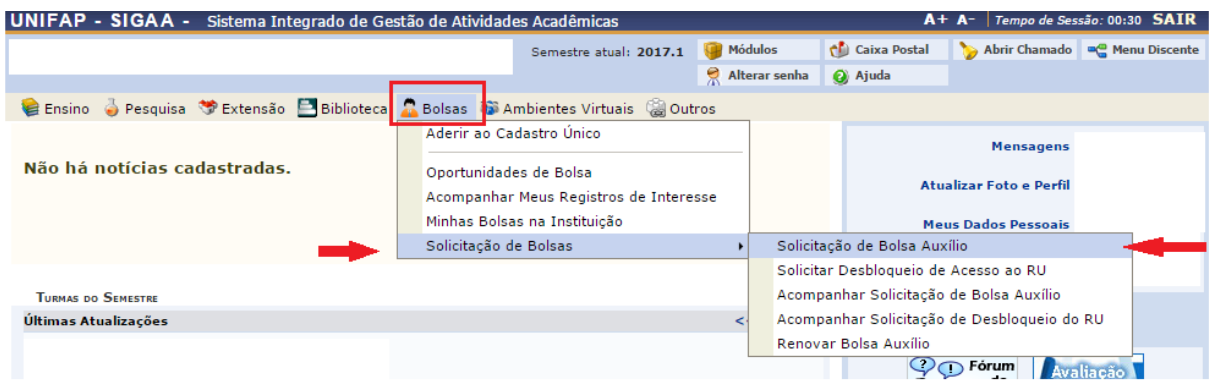

Após clicar em **SOLICITAÇÃO DE BOLSA AUXÍLIO**, o usuário deverá verificar os auxílios disponíveis para inscrição, escolher o auxílio desejado, clicar no item "Eu li e compreendi as instruções e prazos informados acima" e Continuar, conforme imagem abaixo:

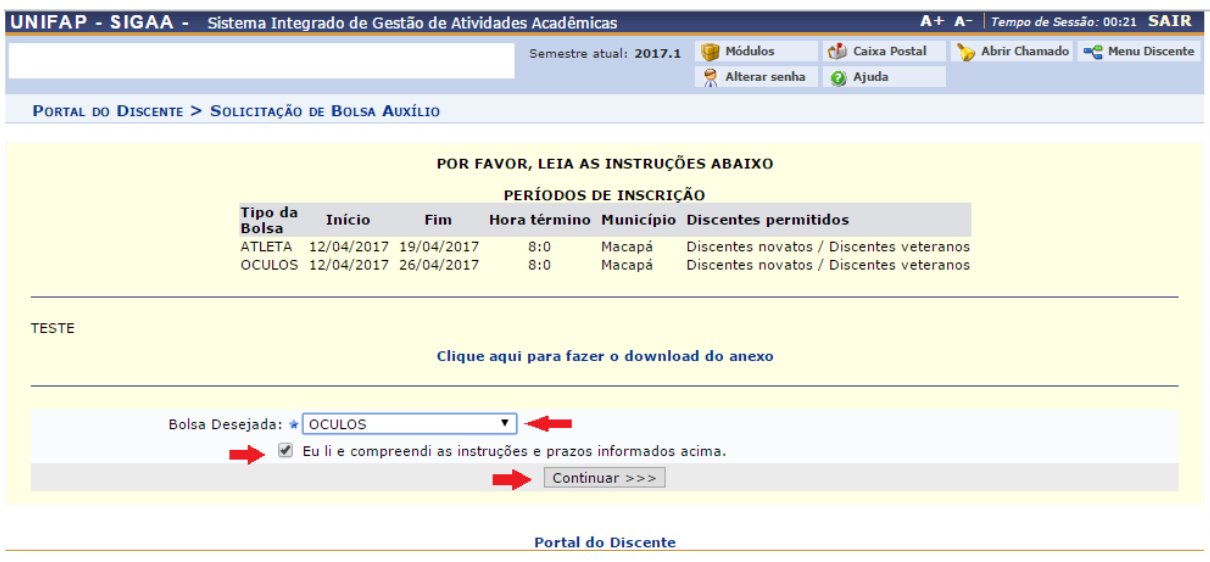

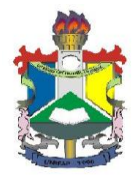

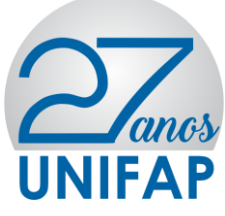

Após clicar em **Continuar**, o sistema apresentará o resumo do questionário preenchido pelo requerente, e ao fim do questionário o usuário deverá: Escrever a justificativa de requerimento do auxílio pleiteado, anexar documentos solicitados pelo edital, clicar em **Anexar Arquivo** e clicar em **Cadastra**r.

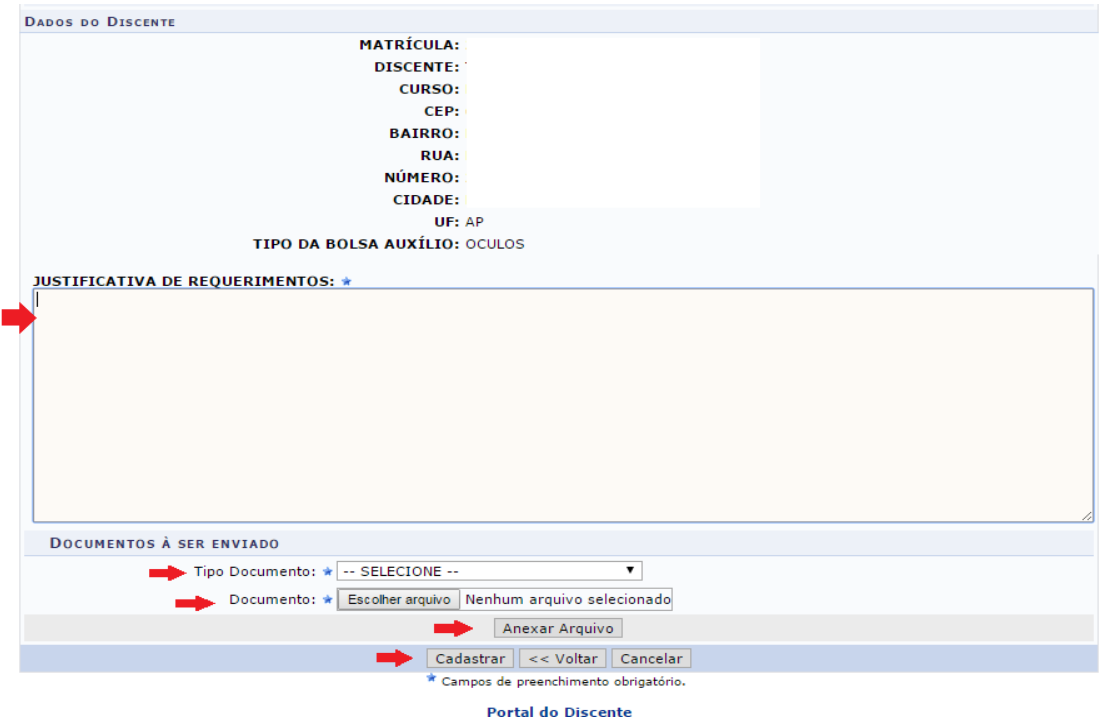

Após clicar em **Cadastrar**, o sistema irá exibir o comprovante de inscrição no auxílio conforme tela abaixo: Para retornar clique em **VOLTAR** ou **PORTAL DISCENTE DO DISCENTE**.

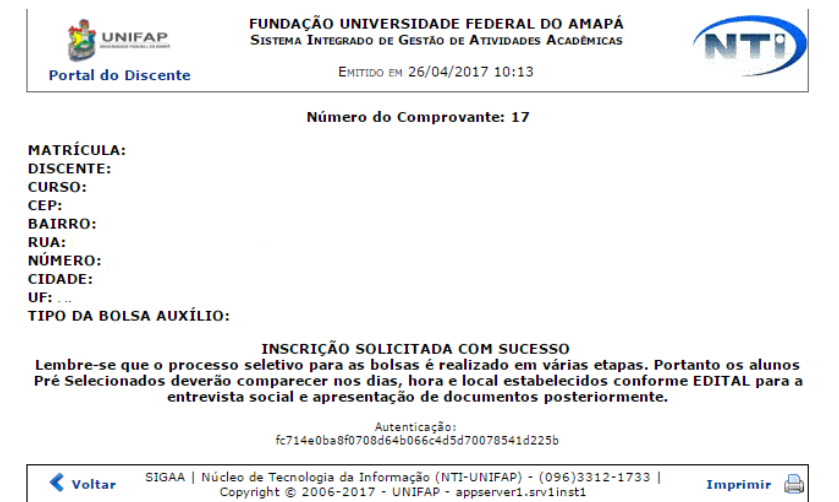

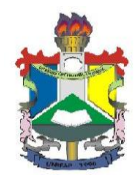

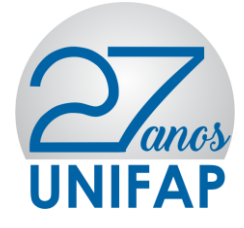

## **Equipe de Elaboração**

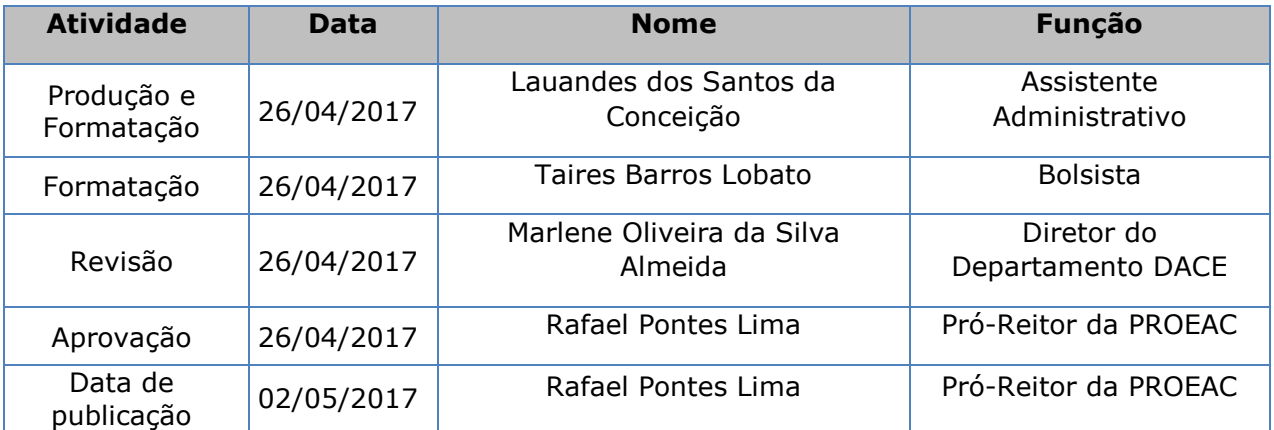